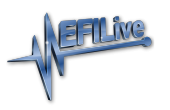

[Knowledgebase](https://service.efilive.com/kb) > [AutoCal V2](https://service.efilive.com/kb/autocal-v2) > [AutoCal V2 Hardware Configuration](https://service.efilive.com/kb/autocal-v2-hardware-configuration) > [AutoCal V2 Device](https://service.efilive.com/kb/articles/autocal-v2-device-settings) **[Settings](https://service.efilive.com/kb/articles/autocal-v2-device-settings)** 

## AutoCal V2 Device Settings

EFILive Support - 2020-07-10 - [Comments \(0\)](#page--1-0) - [AutoCal V2 Hardware Configuration](https://service.efilive.com/kb/autocal-v2-hardware-configuration)

Device Settings manage a range of user configuration options for **AutoCal V2**. Device settings can be accessed via EFILive V8 Scan and Tune software or via the **AutoCal V2** menu.

To edit the Device Settings directly on **AutoCal V2**;

- 1. Hold **Next** key to activate **Advanced Menu** while connecting **AutoCal V2** to your vehicle or PC.
- 2. Navigate to the **[AutoCal Options]** menu.
- 3. Use **[OK] to select, and [Prev]** and **[Next]** buttons to scroll.
- 4. After all settings have been reviewed/modified; Use the **[Prev]** button to return to the top of the list and select **[Exit]** to save changes and return to **[AutoCal Options]** menu.

## **AutoCal Options Menu**

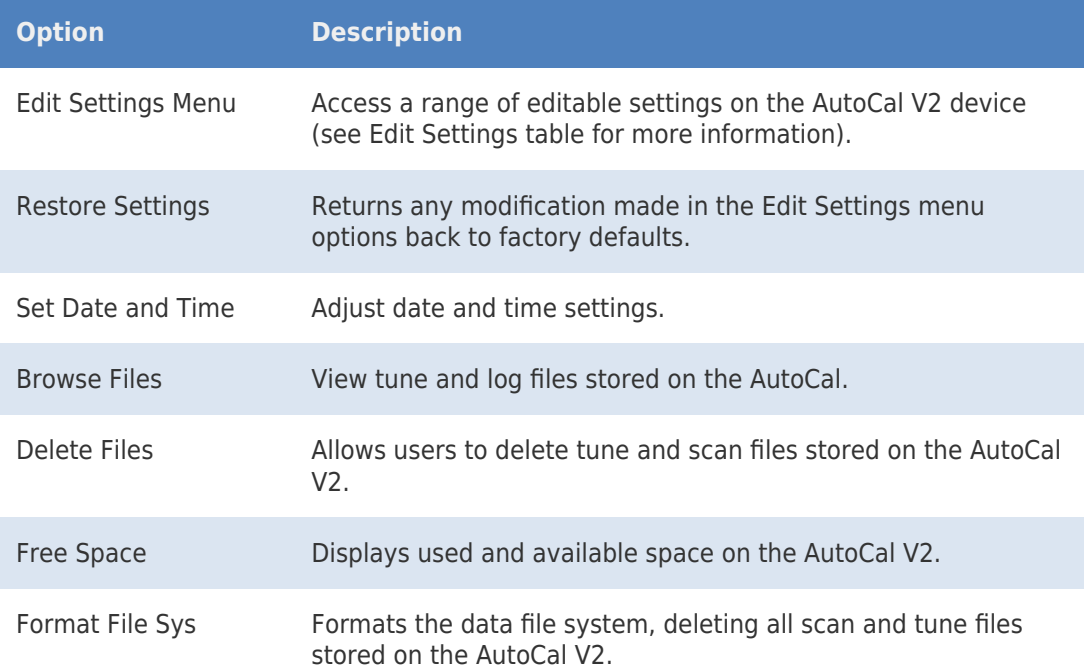

## **Edit Settings Menu**

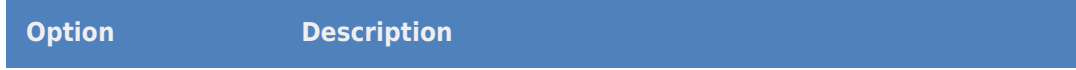

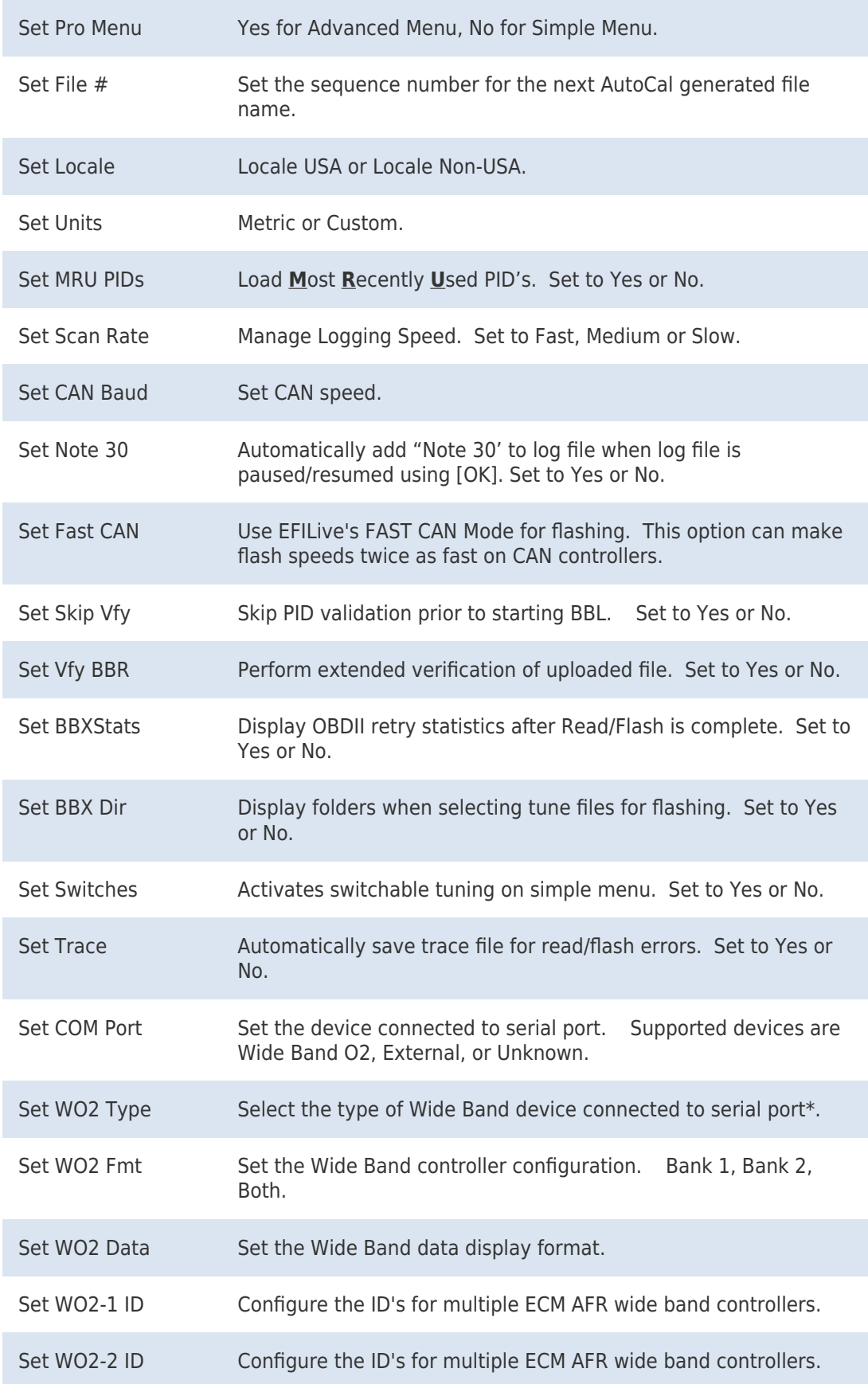

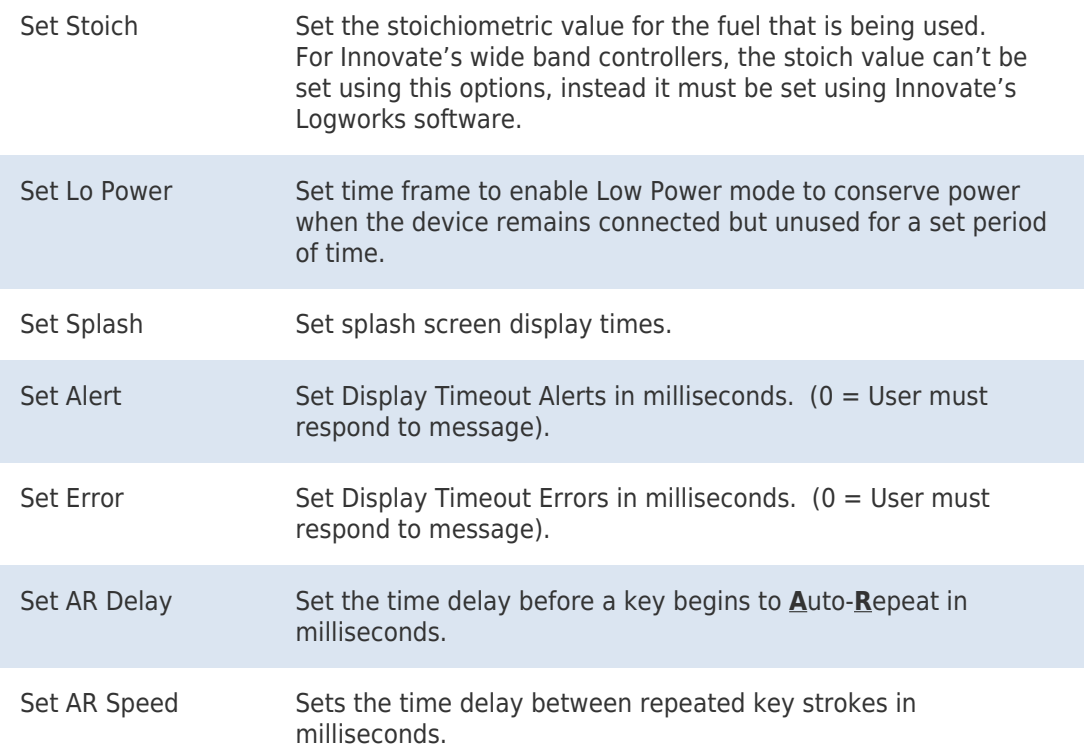

\*Note: **AutoCal V2** Device Settings contain serial wide band configuration options. **AutoCal V2** does not ship with a serial port. A serial port can be fitted to the circuit board, but doing so will void Warranty.

Related Content

• [Device Settings](https://service.efilive.com/kb/articles/device-settings)